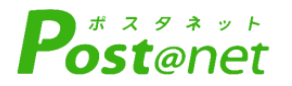

# **WE B出願ガイド 2024年度入試**

Internet Application Guide

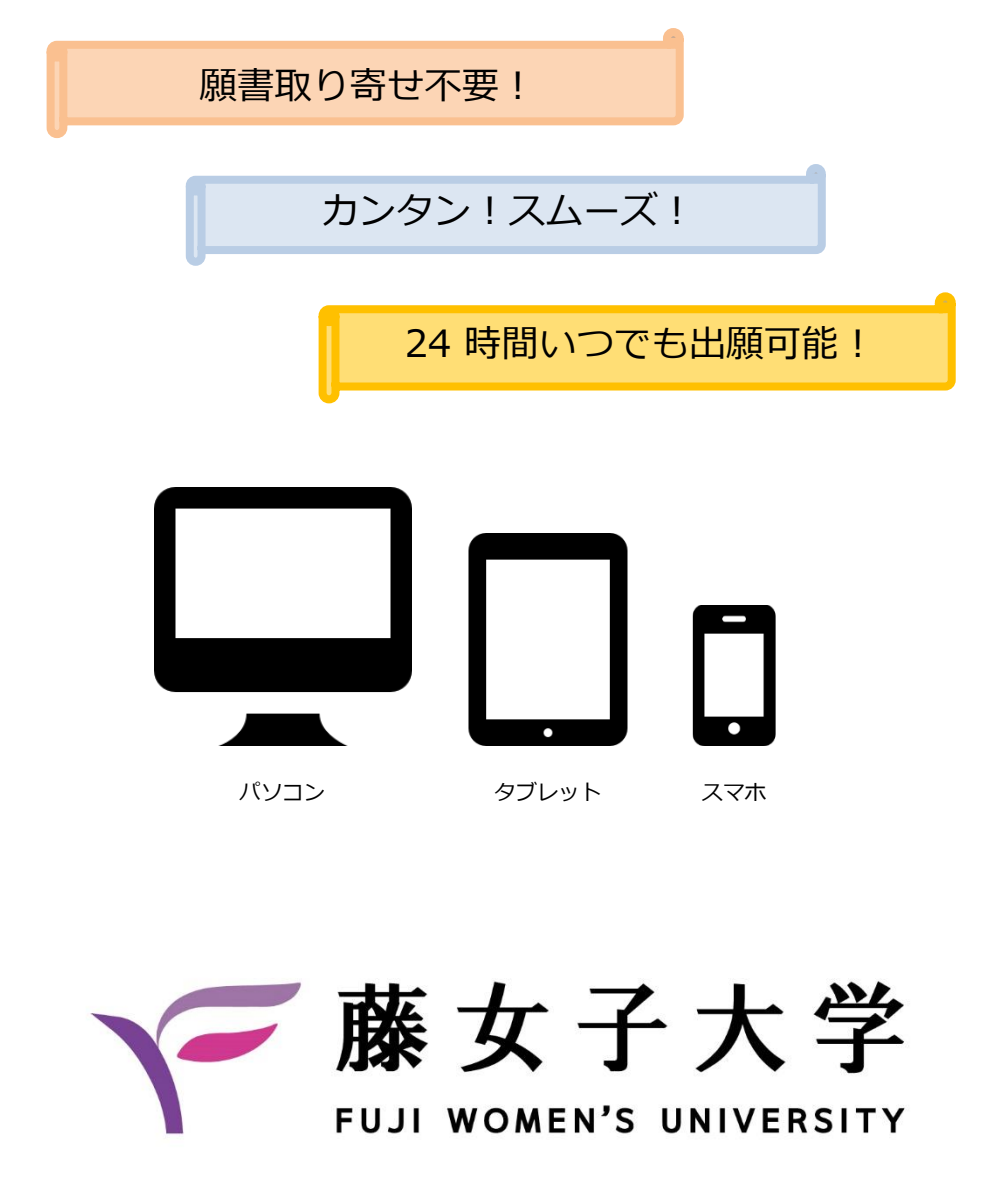

WEB出願による出願の流れ

※「入学試験要項」も必ず確認してください

#### ■必要なインターネットの環境

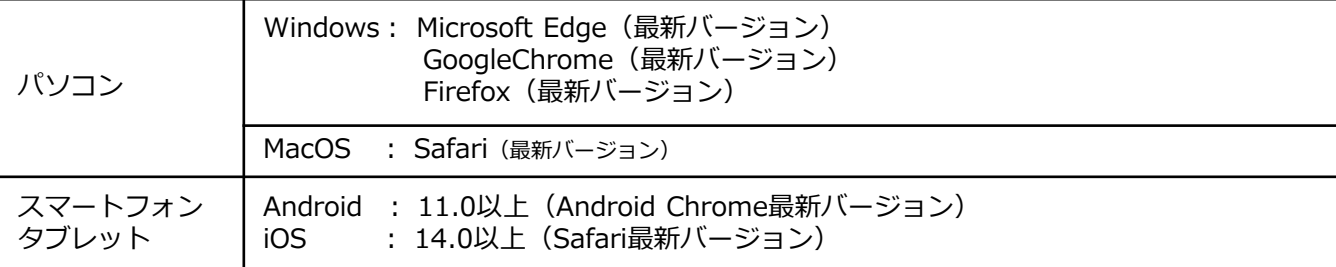

※ブラウザの設定について

どのウェブブラウザでも、以下の設定を行ってください。

・JavaScriptを有効にする。

・Cookieを有効にする。

※セキュリティソフトをインストールしている場合、インターネット出願が正常に動作しない場合がありますので ご注意ください。セキュリティソフトについては、各メーカーのサポートセンターに問い合わせてください。

※メールアドレスについて

ユーザー登録の際、メールアドレスの入力が必要です。フリーメール (Gmail やYahoo! メールなど) や携帯電話の アドレスで構いませんが、携帯メールの場合はドメイン( @fujijoshi.ac.jp、 @postanet.jp)を受信指定してください。 出願登録完了時・入学検定料支払い完了時に、登録したメールアドレスに確認メールが自動送信されます。

■入試日程 ※出願期間中のみWEB出願登録が可能となります。

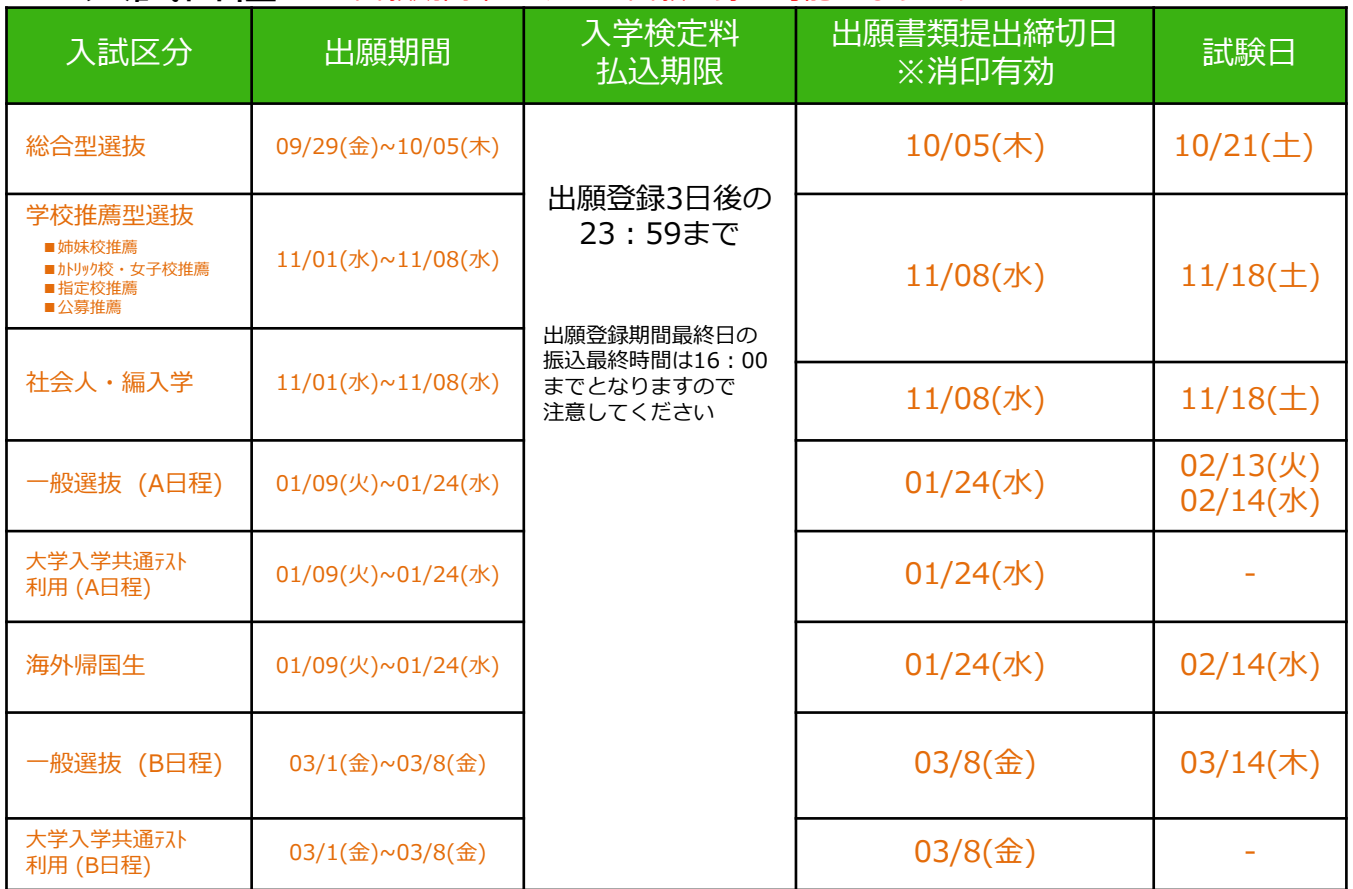

出願は出願期間に①出願登録②入学検定料の支払い③出願書類の郵送をすることによって完了します。

(①②③のいずれかが行われなかった場合は出願が受け付けられません) 入学検定料支払いの期限を過ぎた場合、登録した内容での入学検定料支払いを(コンビニ等で)行うことが できなくなります。この場合は、もう一度①から出願手続をやり直してください。

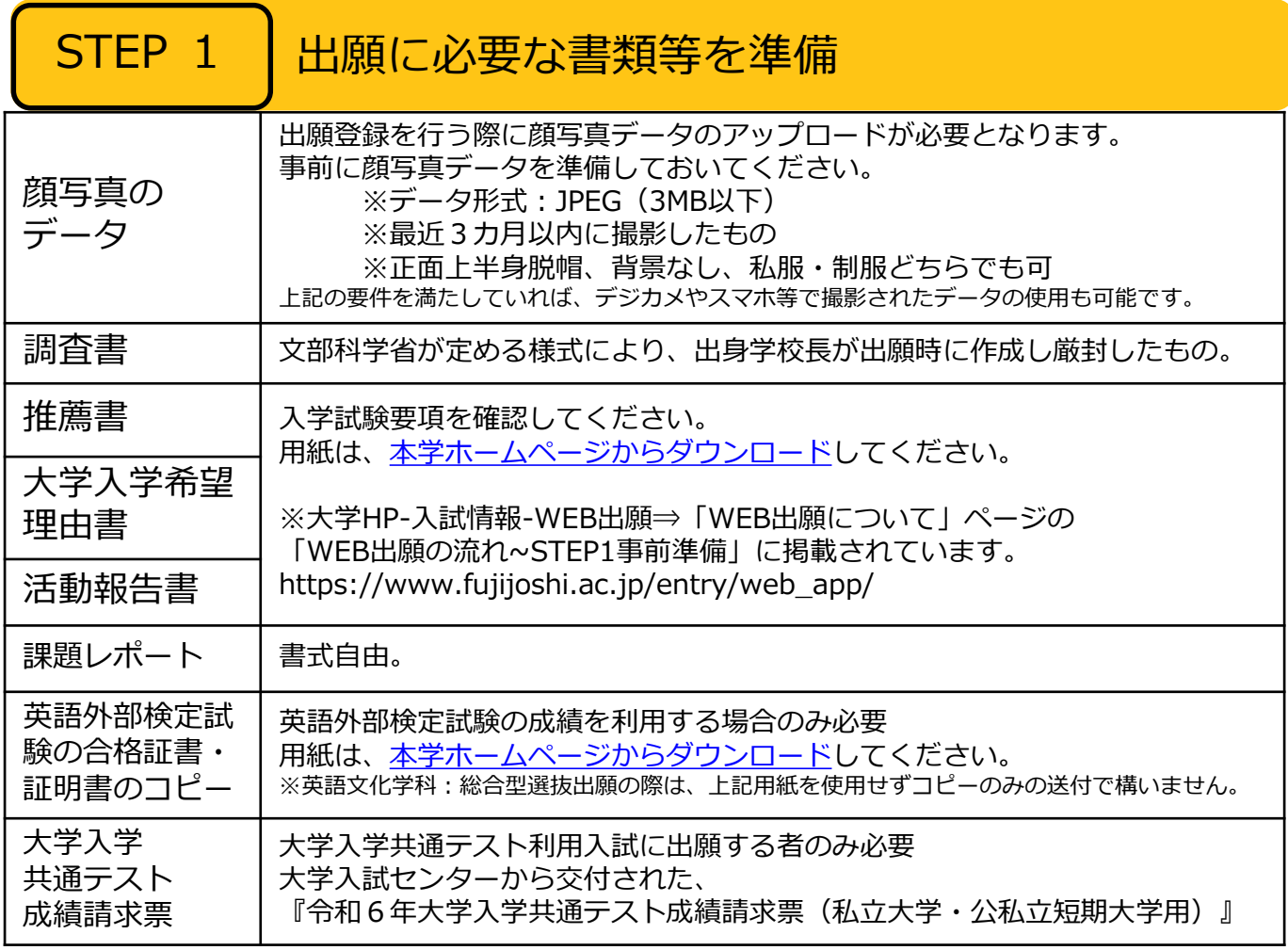

※入試区分により、必要な書類が異なります。 出願に必要な書類に関しては、入学試験要項で確認してください。

必要書類一覧チェックリスト

※下記に記載のない入試区分で出願される方は、 「入学試験要項」をご確認ください。

#### 送付する前に、必ず各入試制度で必要な書類の確認欄をチェックしてください。

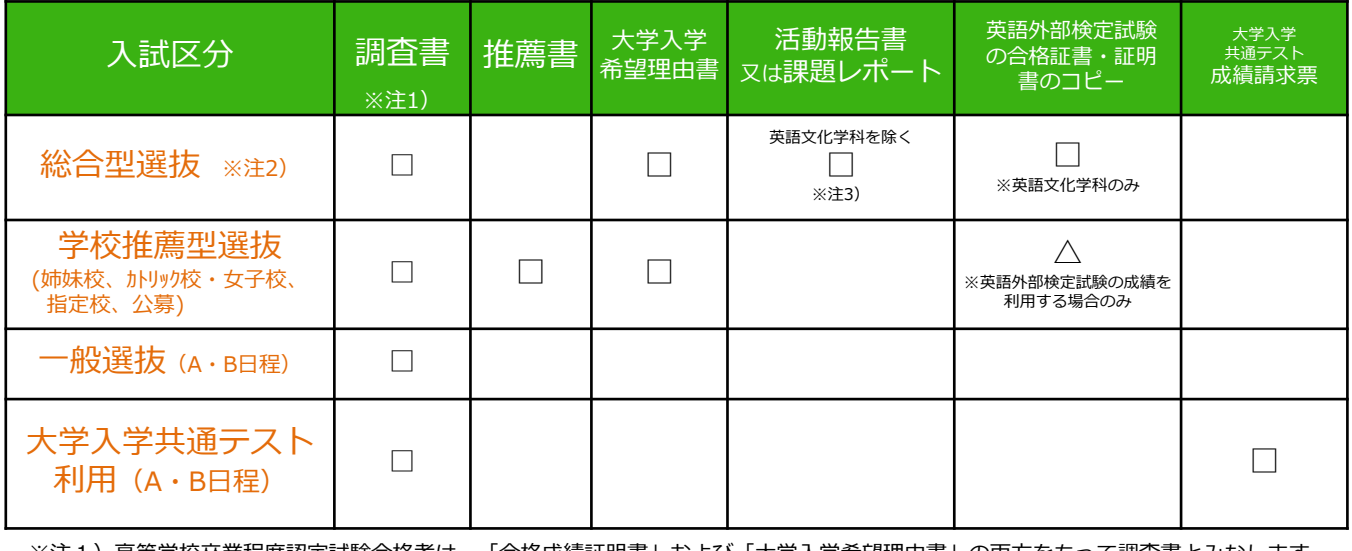

※注1)高等学校卒業程度認定試験合格者は、「合格成績証明書」および「大学入学希望理由書」の両方をもって調査書とみなします。 ※注2)上記必要書類のほか、食物栄養学科はプレゼンテーションデータ(10/12必着)を提出する必要があります。 ※注3)日本語・日本文学科及び子ども教育学科の課題レポートについては、出願期間終了後 (10/13必着) で提出願います。 詳細については、「入学試験要項」をご確認ください。

## STEP 2 Ⅰ アカウント作成、出願登録を行う

初めての方は、下記手順に従ってアカウントの作成をしてください。

【アカウント作成】

- ①藤女子大学ホームページ「入試情報」→「WEB出願」にアクセス。 ②「 Post@netへログイン」ボタンをクリック。
- 3Post@netのログイン画面より「新規登録」ボタンをクリック。 ④ 利用規約に同意した後,メールアドレス・パスワードを入力 して「登録」ボタンをクリック。
- ⑤ 入力したメールアドレス宛てに,仮登録メールが届きます。
- ⑥ 仮登録メールの受信から60分以内にメール本文のリンクを クリックして登録を完了させてください。
- ※ログインの際には、登録したメールアドレスに認証コードが 届きますので、入力しログインしてください。

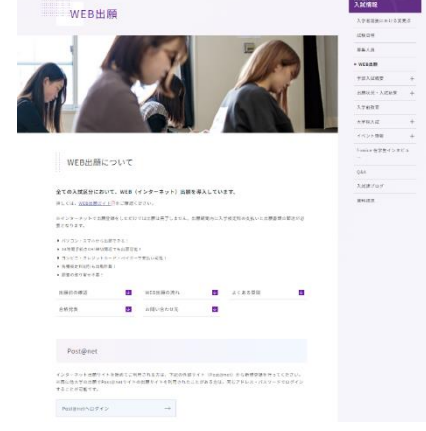

#### 【ログイン】2回目以降の方は、下記手順に従ってログインしてください。 お気に入り学校の登録をお願いします。

①藤女子大学ホームページ「入試情報」→「WEB出願」にアクセス。

②「Post@netへログイン」ボタンをクリック。

③メールアドレス・パスワードを入力して「ログイン」ボタンをクリックすると、

登録したメールアドレスに認証コードが届きますので、入力しログインしてください。

④「お気に入り学校の登録」から「藤女子大学」を検索してください。

【出願登録】「出願登録」ボタンをクリック後、画面の指示に従って登録してください。

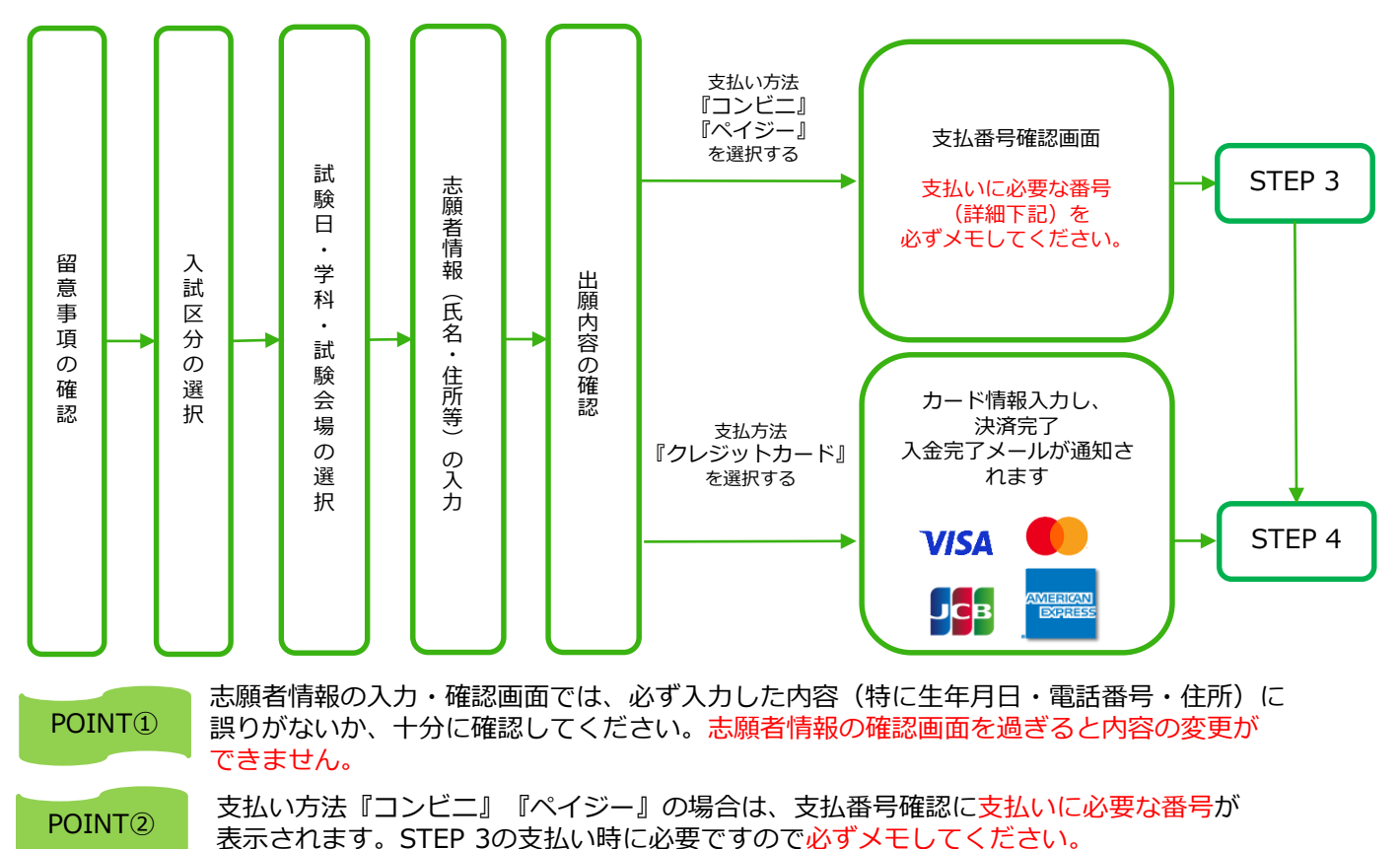

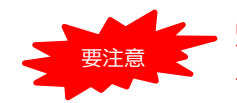

出願登録した3日後の23:59まで(出願登録期限日に出願登録した場合は当日の16:00まで)に、 下記の通り入学検定料をお支払いください。上記の支払い期限を過ぎますと、登録された内容 での入学検定料支払いができなくなります。

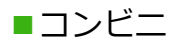

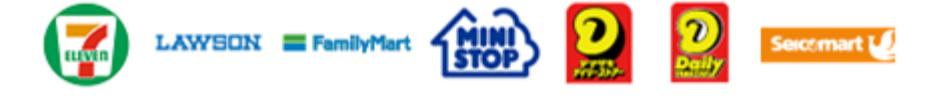

お支払いになるコンビニによって操作方法が異なりますので、「学校一覧」 から「藤女子大学」を検索し、「はじめに」ページにある「入学検定料のお 支払方法について」を参照の上、必要な情報のメモ等をし、支払い期限まで に入学検定料を支払ってください。

■ペイジー(銀行ATM)

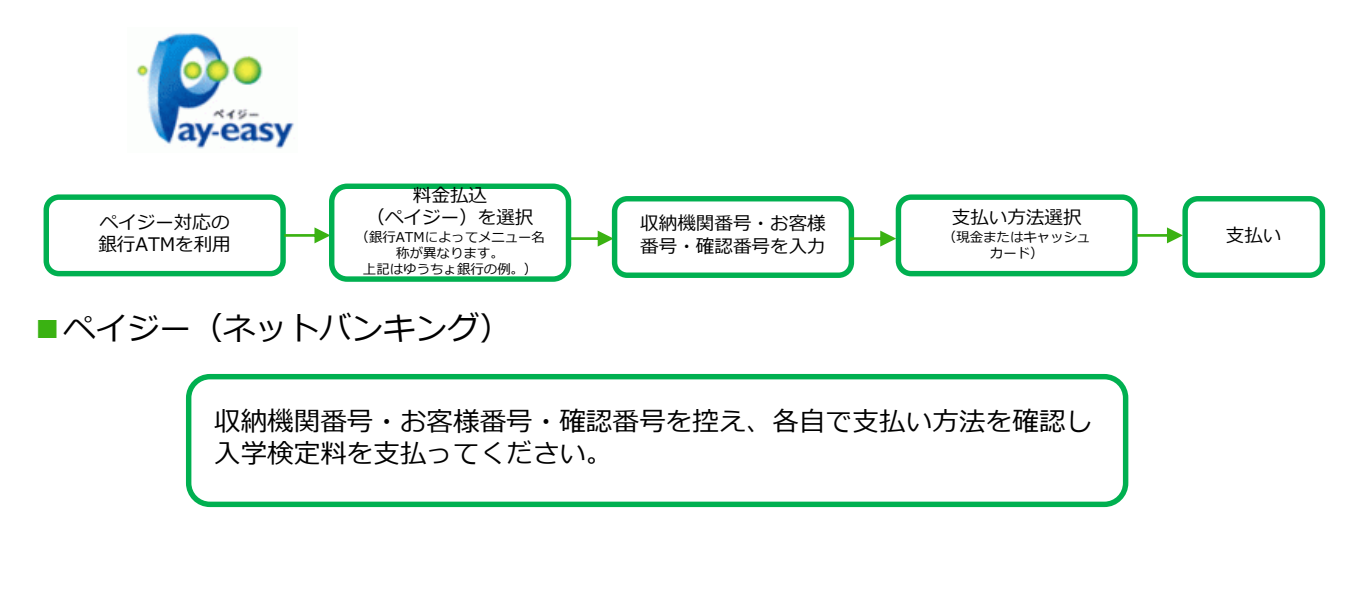

■払込手数料 900円(税込)

- ・入学検定料の他に別途、払込手数料が必要です。
- ・お支払金額が5万円以上の場合、別途事務手数料が必要です。
- ・ご利用の銀行によって、別途事務手数料が発生する可能性があります。
- ・一度納入した入学検定料は、理由の如何にかかわらず返金しません。
- ・入学検定料支払いの領収書は提出不要です。控えとして保管してください。

POINT③ 入金が完了すると入金完了メールが通知されますので、必ず、ご確認ください。

#### STEP 4 出願書類を印刷する

【書類準備】下記手順に従ってWEB入学志願票、封筒貼付用宛名シートを印刷してください。

①Post@netへログインし「出願内容一覧」より藤女子大学の「出願内容を確認」を選択し 「WEB入学志願票」、「写真票」、「封筒貼付用宛名シート」をクリックして、それぞれの PDFファイルをダウンロードします。

②①のPDFファイルをページの拡大・縮小はせずにA4で印刷してください。

### STEP 5 出願書類を郵送する

STEP4で印刷したWEB入学志願票と写真票、調査書などの必要書類を同封して 郵便局窓口から郵送してください。

封筒貼付用宛名シートの出力ができない場合は、郵便番号・住所・氏名を直接 封筒に記入して、必要書類を簡易書留・速達で下記の宛先まで郵送して下さい。

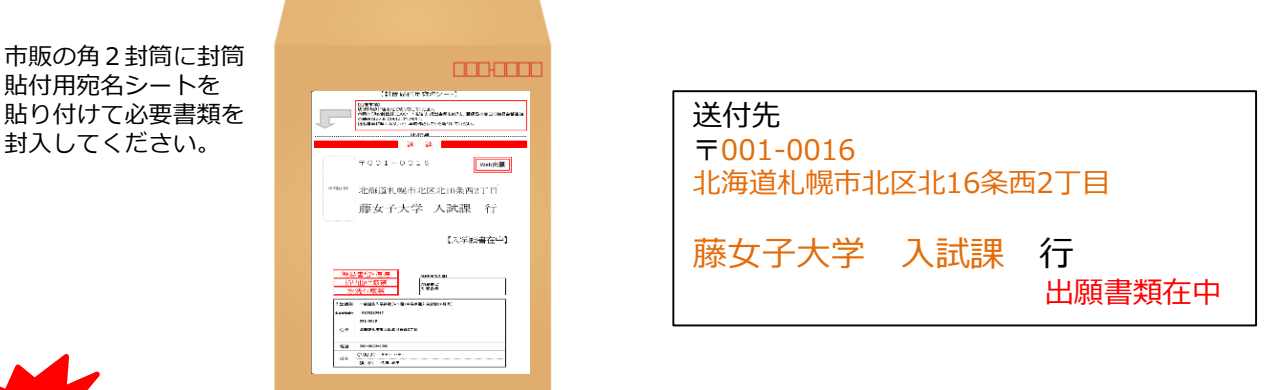

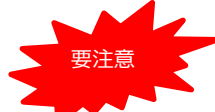

STEP1~STEP5 を、すべて期限内に完了することによって、 出願が正式に受理され、「出願書類到着」メールが届きます。

**出願登録・入学検定料支払い・出願書類提出のいずれかが行われなかった 場合は、 出願が受け付けられません。**

※出願の期限については、「出願期間」を 十分に確認の上、 できるだけ余裕をもって出願してください。

#### STEP 6 受験票を印刷する

【受験票準備】下記手順に従って受験票を印刷してください。

出願期間が終了した後、準備が整い次第、出願時に登録したメールアドレス宛てに 「受験票ダウンロードメール」が届きます。

1)Post@netへログインし「出願内容一覧」より藤女子大学の「出願内容を確認」を選択し 「受験票ダウンロード」をクリックして、PDFファイルをダウンロードします。 ②①のPDFファイルをページの拡大・縮小はせずにA4で印刷してください。 ③試験当日に必ず受験票を持参してください。

※試験日の3日前までに、受験票が届かない場合は入<mark>試課(☎01</mark>1-736-5959)までご連絡ください。

# STEP 7 | 合否結果を照会する

【合否結果限会】下記手順に従って合否結果を確認してください。

Post@netへログインし「出願内容一覧」より藤女子大学の「合否結果照会」を選択します。 受験番号と誕生月日を入力後、受験内容の確認をして、間違いがなければ「はい」をクリックし、 合否結果を確認してください。

※合格者には別途「合格通知」および「入学手続書類」を郵送します(不合格者には郵送しません)。 発表後3日を過ぎても書類が届かない場合は入試課(☎[011-736-5959](tel:999-9999-9999))までご連絡ください。

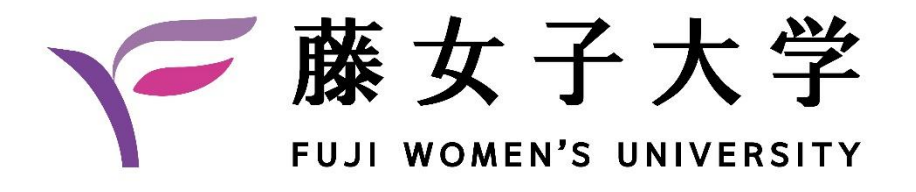

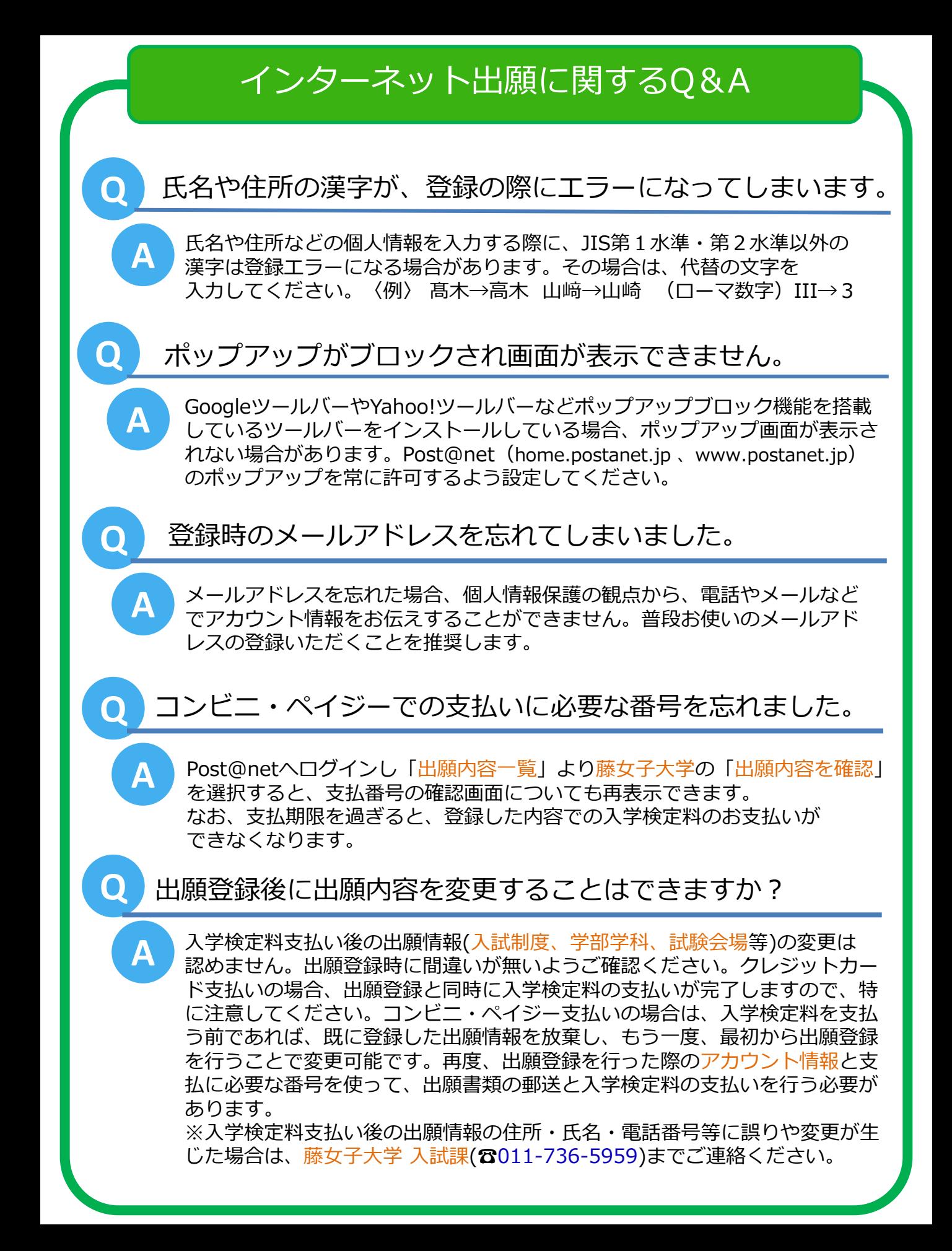